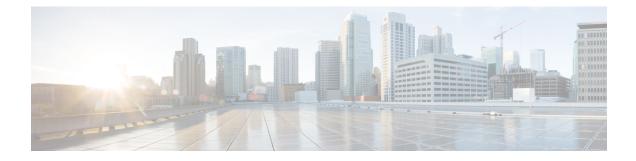

# **Get Started with Cisco DNA Center**

- Cisco DNA Center Overview, on page 1
- Log In, on page 1
- Complete the Quick Start Workflow, on page 2
- User Profile Roles and Permissions, on page 7
- Default Home Page, on page 7
- View the Remote Support Authorization Dashboard, on page 11
- Use Global Search, on page 13
- Enable Localization, on page 15
- Subscribe to Cisco DNA Center Insights, on page 15

# **Cisco DNA Center Overview**

Cisco Digital Network Architecture offers centralized, intuitive management that makes it fast and easy to design, provision, and apply policies across your network environment. The Cisco DNA Center GUI provides end-to-end network visibility and uses network insights to optimize network performance and deliver the best user and application experience.

# Log In

Access Cisco DNA Center by entering its network IP address in your browser. For compatible browsers, see the Cisco DNA Center Release Notes. This IP address connects to the external network and is configured during the Cisco DNA Center installation. For more information about installing and configuring Cisco DNA Center, see the Cisco DNA Center Installation Guide.

You should continuously use Cisco DNA Center to remain logged in. If you are inactive for too long, Cisco DNA Center logs you out of your session automatically.

**Step 1** Enter an address in your web browser's address bar in the following format. Here, *server-ip* is the IP address (or the hostname) of the server on which you have installed Cisco DNA Center:

https://server-ip

Example: https://192.0.2.1

Depending on your network configuration, you might have to update your browser to trust the Cisco DNA Center server security certificate. Doing so will help ensure the security of the connection between your client and Cisco DNA Center.

Step 2 Enter the Cisco DNA Center username and password assigned to you by the system administrator. Cisco DNA Center displays its home page.

If your user ID has the SUPER-ADMIN-ROLE and no other user with the same role has logged in before, you will see a first-time setup wizard instead of the home page.

**Step 3** To log out, click the menu icon  $(\equiv)$  and choose **Sign Out**.

## **Complete the Quick Start Workflow**

After you have installed and configured the Cisco DNA Center appliance, you can log in to its GUI. Use a compatible, HTTPS-enabled browser when accessing Cisco DNA Center.

When you log in for the first time as the admin superuser (with the username admin and the SUPER-ADMIN-ROLE assigned), the Quick Start workflow automatically starts. Complete this workflow to discover the devices that Cisco DNA Center will manage and enable the collection of telemetry from those devices.

#### Before you begin

To log in to Cisco DNA Center and complete the Quick Start workflow, you will need:

- The *admin* superuser username and password that you specified while completing one of the following procedures in the *Cisco DNA Center Second-Generation Appliance Installation Guide*:
  - Configure the Primary Node Using the Maglev Wizard
  - Configure an Appliance Using the Install Configuration Wizard (44- or 56-core appliance)
  - Configure an Appliance Using the Install Configuration Wizard (112-core appliance)
  - Configure the Primary Node Using the Advanced Install Configuration Wizard (44- or 56-core appliance)
  - Configure the Primary Node Using the Advanced Install Configuration Wizard (112-core appliance)
- The information described in the installation guide's Required First-Time Setup Information topic.
- **Step 1** After the Cisco DNA Center appliance reboot is completed, launch your browser.
- **Step 2** Enter the host IP address to access the Cisco DNA Center GUI, using **HTTPS**: // and the IP address of the Cisco DNA Center GUI that was displayed at the end of the configuration process.

After entering the IP address, one of the following messages is displayed (depending on the browser you are using):

- Google Chrome: Your connection is not private
- Mozilla Firefox: Warning: Potential Security Risk Ahead
- **Step 3** Ignore the message and click **Advanced**.

One of the following messages is displayed:

#### · Google Chrome:

```
This server could not prove that it is GUI-IP-address; its security certificate is not trusted by your computer's operating system. This may be caused by a misconfiguration or an attacker intercepting your connection.
```

#### • Mozilla Firefox:

Someone could be trying to impersonate the site and you should not continue.

Websites prove their identity via certificates. Firefox does not trust *GUI-IP-address* because its certificate issuer is unknown, the certificate is self-signed, or the server is not sending the correct intermediate certificates.

These messages are displayed because the controller uses a self-signed certificate. For information on how Cisco DNA Center uses certificates, see the "Certificate and Private Key Support" section in the *Cisco DNA Center Administrator Guide*.

- **Step 4** Ignore the message and do one of the following:
  - Google Chrome: Click the Proceed to GUI-IP-address (unsafe) link.
  - Mozilla Firefox: Click Accept the Risk and Continue.

The Cisco DNA Center login window opens.

- **Step 5** Do one of the following and then click **Log In**:
  - If you completed the Maglev configuration wizard and chose the **Start using DNAC pre manufactured cluster** option, enter the admin's username (**admin**) and password (**maglev1@3**).
  - If you completed the Maglev configuration wizard and chose the **Start configuration of DNAC in advanced mode** option, enter the admin's username (**admin**) and password that you set when you configured your Cisco DNA Center appliance.
  - If you completed the Install configuration wizard, enter the admin's username (admin) and paste the password (maglev1@3) that you copied from the wizard's final window.
  - If you completed the Advanced Install configuration wizard, enter the admin's username (**admin**) and password that you set when you configured your Cisco DNA Center appliance.

In the next window, you are prompted to specify a new admin password (as a security measure).

- **Step 6** Do one of the following:
  - If you don't want to change the admin password at this time, click Skip.
  - To set a new admin password:
  - **a.** Enter the same password that you specified in Step 5.
  - **b.** Enter and confirm a new admin password.
  - c. Click Next.
- **Step 7** Enter your cisco.com username and password (which are used to register software downloads and receive system communications) and then click **Next**.

Note If you don't want to enter these credentials at this time, click Skip instead.

The **Terms & Conditions** window opens, providing links to the software End User License Agreement (EULA) and any supplemental terms that are currently available.

**Step 8** After reviewing these documents, click **Next** to accept the EULA.

The **Quick Start Overview** slider opens. Click > to view a description of the tasks that the Quick Start workflow will help you complete in order to start using Cisco DNA Center.

- **Step 9** Complete the Quick Start workflow:
  - a) Click Let's Do it.
  - b) In the **Discover Devices: Provide IP Ranges** window, enter the following information and then click **Next**:
    - The name for the device Discovery job.
    - The IP address ranges of the devices you want to discover. Click + to enter additional ranges.
    - Specify whether you want to designate your appliance's loopback address as its preferred management IP address. For more information, see the "Preferred Management IP Address" topic in the *Cisco DNA Center User Guide*.
  - c) In the **Discover Devices: Provide Credentials** window, enter the information described in the following table for the type of credentials you want to configure and then click **Next**:

| Field                                                                                                    | Description                                                                                                    |  |  |  |  |
|----------------------------------------------------------------------------------------------------|----------------------------------------------------------------------------------------------------|--|--|--|--|
| CLI (SSH) Credentials                                                                                                    |                                                                                                    |  |  |  |  |
| Username                                                                                                    | Username used to log in to the CLI of the devices in your network.                                                                |  |  |  |  |
| Password                                                                                                    | Password used to log in to the CLI of the devices in your network. The password you enter must be at least eight characters long. |  |  |  |  |
| Name/Description                                                                                                    | Name or description of the CLI credentials.                                                                                       |  |  |  |  |
| Enable Password                                                                                                    | Password used to enable a higher privilege level in the CLI. Configure this password only if your network devices require it.     |  |  |  |  |
| Note Cisco DNA Center does not support SNMPv2c credentials when FIPS mode is enabled. You'll need to enter SNMPv credentials instead. For more information regarding FIPS mode, see Configure the Primary Node Using the Maglev Wizard. |                                                                                                    |  |  |  |  |
|                                                                                                    |                                                                                                    |  |  |  |  |
| Name/Description                                                                                                    | Name or description of the SNMPv2c read community string.                                                                         |  |  |  |  |
| Community String                                                                                                    | Read-only community string password used only to view SNMP information on the device.                                             |  |  |  |  |
| SNMP Credentials: SNMPv2c Write tab                                                                                                    |                                                                                                    |  |  |  |  |
| Name/Description                                                                                                    | Name or description of the SNMPv2c write community string.                                                                        |  |  |  |  |
| Community String                                                                                                    | Write community string used to make changes to the SNMP information on the device.                                                |  |  |  |  |
| SNMP Credentials: SNMPv3                                                                                                    |                                                                                                    |  |  |  |  |

| Field                   | Description                                                                                                    |  |  |  |
|-------------------------|----------------------------------------------------------------------------------------------------|--|--|--|
| Name/Description        | Name or description of the SNMPv3 credentials.                                                                                                    |  |  |  |
| Username                | Username associated with the SNMPv3 credentials.                                                                                                    |  |  |  |
| Mode                    | Security level that SNMP messages require:                                                                                                    |  |  |  |
|                         | • No Authentication, No Privacy (noAuthnoPriv): Does not provide authentication or encryption.                                                                                                    |  |  |  |
|                         | • Authentication, No Privacy (authNoPriv): Provides authentication, but does not provide encryption.                                                                                                    |  |  |  |
|                         | • Authentication and Privacy (authPriv): Provides both authentication and encryption.                                                                                                    |  |  |  |
|                         | Note         When FIPS mode is enabled, Cisco DNA Center only supports           Authentication and Privacy mode.                                                                                                    |  |  |  |
| Authentication Password | Password required to gain access to information from devices that use SNMPv3. The password must be at least eight characters in length. Note the following points:                                                                                                    |  |  |  |
|                         | • Some wireless controllers require that passwords be at least 12 characters long. Be sure to check the minimum password requirements for your wireless controllers. Failure to ensure these required minimum character lengths for passwords results in devices not being discovered, monitored, or managed by Cisco DNA Center. |  |  |  |
|                         | • Passwords are encrypted for security reasons and are not displayed in the configuration.                                                                                                    |  |  |  |
| Authentication Type     | Hash-based Message Authentication Code (HMAC) type used when either Authentication<br>and Privacy or Authentication, No Privacy is set as the authentication mode:                                                                                                    |  |  |  |
|                         | • SHA: HMAC-SHA authentication.                                                                                                    |  |  |  |
|                         | • MD5: HMAC-MD5 authentication.                                                                                                    |  |  |  |
|                         | Note Cisco DNA Center does not support this authentication type when FIPS mode is enabled.                                                                                                    |  |  |  |
| Privacy Type            | Privacy type. (Enabled if you select <b>Authentication and Privacy</b> as <b>Mode</b> .) Choose one of the following privacy types:                                                                                                    |  |  |  |
|                         | • AES128: 128-bit CBC mode AES for encryption.                                                                                                    |  |  |  |
|                         | • CISCOAES192: 192-bit CBC mode AES for encryption on Cisco devices.                                                                                                    |  |  |  |
|                         | • CISCOAES256: 256-bit CBC mode AES for encryption on Cisco devices.                                                                                                    |  |  |  |
|                         | <b>Note</b> • Privacy types CISCOAES192 and CISCOAES256 are supported only for use with Discovery and Inventory features. Assurance features are not supported.                                                                                                    |  |  |  |
|                         | • Privacy type AES128 is supported for Discovery, Inventory, and Assurance.                                                                                                    |  |  |  |

| Field            | Description                                                                                                    |  |
|------------------|----------------------------------------------------------------------------------------------------|--|
| Privacy Password | SNMPv3 privacy password that is used to generate the secret key for encrypting messages are exchanged with devices supported with AES128, AES192, and AES256 encryption standards. Passwords (or passphrases) must be at least eight characters long.                                                                                                    |  |
|                  | Note the following points:                                                                                                    |  |
|                  | <ul> <li>Some wireless controllers require that passwords be at least 12 characters long. Be sure to check the minimum password requirements for your wireless controllers. Failure to ensure these required minimum character lengths for passwords results in devices not being discovered, monitored, or managed by Cisco DNA Center.</li> <li>Passwords are encrypted for security reasons and are not displayed in the configuration.</li> </ul> |  |
| NETCONF          |                                                                                                    |  |
| Port             | The NETCONF port that Cisco DNA Center should use in order to discover wireless controllers that run Cisco IOS-XE.                                                                                                    |  |

d) In the **Create Site** window, group the devices you are going to discover into one site in order to facilitate telemetry and then click **Next**.

You can enter the site's information manually or click the location you want to use in the provided map.

- e) In the **Enable Telemetry** window, check the network components that you want Cisco DNA Center to collect telemetry for and then click **Next**.
  - **Note** If both the **Enable Telemetry** and **Disable Telemetry** options are grayed out, this indicates that either devices are not capable of supporting telemetry or devices are running an OS version that does not support telemetry enablement.
- f) In the Summary window, review the configuration settings. (To make any changes, click Edit.)
  - If you're happy with the settings, click **Start Discovery and Telemetry**. Cisco DNA Center validates your settings to ensure that they will not result in any issues. After validation is complete, the window updates.

Cisco DNA Center begins the process of discovering your network's devices and enabling telemetry for the network components you selected. The process will take a minimum of 30 minutes (more for larger networks).

A message is displayed at the top of the homepage to indicate when the Quick Start workflow has completed.

- g) Do one of the following:
  - Click **View Discovery** to open the **Discovery** window and confirm that the devices in your network have been discovered.
  - Click the **Go to Network Settings** link to open the **Device Credentials** window. From here, you can verify that the credentials you entered previously have been configured for your site.
  - Click the **View Activity Page** link to open the **Tasks** window and view any tasks (such as a weekly scan of the network for security advisories) that Cisco DNA Center has already scheduled to run.
  - Click the Workflow Home link to access guided workflows that will help you set up and maintain your network.

### **User Profile Roles and Permissions**

Cisco DNA Center supports role-based access control (RBAC). The roles assigned to a user profile define the capabilities that a user has permission to perform. Cisco DNA Center has three main default user roles:

- SUPER-ADMIN-ROLE
- NETWORK-ADMIN-ROLE
- OBSERVER-ROLE

The SUPER-ADMIN-ROLE gives users broad capabilities and permits them to perform all actions in the Cisco DNA Center GUI, including creating custom roles and assigning them to user profiles. The NETWORK-ADMIN-ROLE and the OBSERVER-ROLE have more limited and restricted capabilities in the Cisco DNA Center GUI.

If you're unable to perform an action in Cisco DNA Center, the reason might be that your user profile is assigned a role that doesn't permit it. For more information, check with your system administrator or see the *Cisco DNA Center Administrator Guide*.

### **Default Home Page**

After you log in, Cisco DNA Center displays its home page. The home page has the following main areas: Assurance Summary, Network Snapshot, Network Configuration, and Tools.

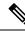

**Note** By default, the login name you provided is displayed in the Welcome text. To change the name, click the name link; for example, **admin**. You are taken to the **User Management** window, where you can edit the display name.

#### **Assurance Summary**

This area includes:

- Health: Provides the health score of your overall enterprise, which includes network devices, wired clients, and wireless clients. Clicking View Details takes you to the Overall Health window.
- Critical Issues: Provides the count of P1 and P2 issues. Clicking View Details takes you to the Open Issues window.
  - P1: Critical issues that need immediate attention before they cause a wider impact on network
    operations.
  - P2: Major issues that can potentially impact multiple devices or clients.
- Trends and Insights: Provides insights about the performance of your network. Clicking View Details takes you to the Network Insights window.

#### **Network Snapshot**

This area includes:

- Sites: Provides the number of sites discovered on your network along with the number of DNS and NTP servers. Clicking Add Sites takes you to the Add Site window.
- Network Devices: Provides the number of network devices discovered on your network along with the number of unclaimed, unprovisioned, and unreachable devices. Clicking Find New Devices takes you to the New Discovery window.
- Application Policies: Provides the number of application policies discovered on your network along with the number of successful and errored deployments. Clicking Add New Policy takes you to the Application Policies window.
- Network Profiles: Provides the number of profiles discovered on your network. Clicking Manage Profiles takes you to the Network Profiles window.
- Images: Provides the number of images discovered on your network along with the number of untagged and unverified images. Clicking Import Images/SMUs takes you to the Image Repository window.
- Licensed Devices: Provides the number of devices that have a Cisco DNA Center license along with the number of switches, routers, and access points. Clicking Manage Licenses takes you to the License Management window.
- EoX Status: Provides the number of devices scanned and EoX alerts discovered on your network. Clicking Accept Cisco CX Cloud EULA takes you to the CX Cloud platform window. Read the information in the Accept Cisco CX Cloud EULA window and click OK to scan the network for EoX alerts.

#### Tools

Use the Tools area to configure and manage your network.

#### Figure 1: Cisco DNA Center Home Page

| Cisco DNA Center                               |                                                                                |                                               |                                                    |                                                        | 0                                                                |
|------------------------------------------------|--------------------------------------------------------------------------------|-----------------------------------------------|----------------------------------------------------|--------------------------------------------------------|------------------------------------------------------------------|
| /elcome, admin                                 |                                                                                |                                               |                                                    |                                                        | Take a Tour 🛛 💭 Explore                                          |
| etwork Snapshot                                |                                                                                |                                               |                                                    |                                                        |                                                                  |
|                                                |                                                                                | Network Devices<br>As of May 31, 2021 4:01 PM |                                                    | Application QoS Policies<br>As of May 31, 2021 4:05 PM |                                                                  |
| <b>(</b>                                       | Add Sites                                                                      | 0                                             | Unclaimed: 0<br>Unprovisioned: 0<br>Unreachable: 0 | 0                                                      | Successful Deploys: 0<br>Errored Deploys: 0<br>Stale Policies: 0 |
|                                                |                                                                                |                                               | Find New Devices                                   |                                                        | Add New Policy                                                   |
| Network Profiles<br>As of May 31, 2021 4:01 PM |                                                                                |                                               |                                                    | Cisco DNA Licensed Devices                             | 0                                                                |
| 0                                              | Routing: 0<br>Switching: 0<br>Wireless: 0<br>NFVIS: 0<br>Telemetry Applanco: 0 | (t) Import In                                 | mages/SMUs                                         | 0                                                      | Switches: 0<br>Routers: 0<br>Wireless: 0                         |
|                                                | Manage Profiles                                                                |                                               |                                                    |                                                        | Manage Licenses                                                  |

#### **Different Views of Home Page**

The home page can vary depending factors such as the different stages of Cisco DNA Center and what role is used to log in:

• Getting Started: When you log in to Cisco DNA Center for the first time as a Network Administrator or System Administrator, or when there are no devices in the system, you see the following dashlet. Click Get Started and complete the getting started workflow to discover new devices in your network.

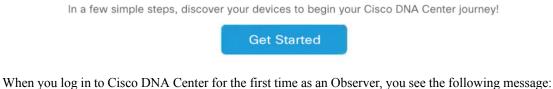

Ask your Network Administrator to add Network Devices to gather Assurance data.

• **Day 0 Home Page**: If you skipped getting started, or when there are no devices in the system, you see the following home page.

| Welcome, admin                                                                                                    |                                                    |                                                                           |                                                | Get Started | Take a Tour | D Learn More    |
|----------------------------------------------------------------------------------------------------|----------------------------------------------------|---------------------------------------------------------------------------|------------------------------------------------|-------------|-------------|-----------------|
| In order to gather Assurance data and colculate your network health, we'll need to discover or import your network devices. |                                                    |                                                                           |                                                |             |             |                 |
| Network Snapshot                                                                                                    |                                                    |                                                                           |                                                |             |             |                 |
| 🔂 Add Sites                                                                                                    | Network Devices<br>As of December 12, 2018 4:31 PM | Unclaimed : 0<br>Unprovisioned : 0<br>Unreachable : 0<br>Find New Devices | Network Profiles<br>As of Dec 10, 2018 4:31 PM |             |             | Manage Profiles |
| 1 Import Images/SMUs                                                                                                    | DNA Licensed Devices<br>As of Dx: 19, 2018 4.31 pm | Switches : 0<br>Roders : 0<br>Access Points : 0<br>Manage Licenses        |                                                |             |             |                 |

When discovery is in progress, you see a progress message with a link to the **Discovery** window.

We've discovered 10 devices in your network. View Discovery

When there are devices in the system, you see a network snapshot of discovered devices.

#### Menu Bar

Click the menu icon  $(\equiv)$  at the left of the menu bar to access the menu items.

#### Icons

Click the icons at the right of the menu bar to perform common tasks:

| lcon | Description                                                                                                    |
|------|----------------------------------------------------------------------------------------------------|
| Q    | Search: Search for devices, users, hosts, menus, and other items that are stored anywhere in the Cisco DNA Center |
|      | database.                                                                                                    |

| lcon | Description                                                                                                    |
|------|----------------------------------------------------------------------------------------------------|
| ?    | Help                                                                                                    |
|      | • About:                                                                                                    |
|      | Display the current Cisco DNA Center software version.                                                                                                    |
|      | Click <b>Release Notes</b> to launch the release notes in a separate browser tab.                                                                                                    |
|      | Click <b>Packages</b> to view the system and application package versions.                                                                                                    |
|      | Click Serial number to view the serial number of the Cisco DNA Center appliance.                                                                                                    |
|      | • API Reference: Open the Cisco DNA Center platform API documentation in Cisco DevNet.                                                                                                    |
|      | • Developer Resources: Open Cisco DevNet, where you can access developer tools.                                                                                                    |
|      | • Contact Support: Open a support case with the Cisco Technical Assistance Center (TAC).                                                                                                    |
|      | • <b>Remote Support Authorization</b> : Grant remote access to a Cisco specialist to access Cisco DNA Center for troubleshooting your network. For more information, see View the Remote Support Authorization Dashboard, on page 11. |
|      | • Help: Launch context-sensitive online help in a separate browser tab.                                                                                                    |
|      | • Cisco CX Cloud Success Tracks: Allows you to access the Cisco CX cloud success tracks website in a new window.                                                                                                    |
|      | • <b>Keyboard Shortcuts</b> : Display the keyboard shortcut names, shortcut keys, and shortcut key combinations for shortcut groups.                                                                                                  |
|      | The supported shortcut groups are Global, Geo Maps, and Topology.                                                                                                    |
|      | • Make a Wish: Submit your comments and suggestions to the Cisco DNA Center product team.                                                                                                    |
| 2    | Software Updates: See a list of available software updates. Click the Go to Software Updates link to view system and application updates.                                                                                             |
| Д•   | <b>Notifications</b> : View event notifications and set notification preferences. A red circle by the notification icon indicates that there are new notifications.                                                                   |

#### **Interactive Help**

**Interactive Help** contains walkthroughs for specific tasks in Cisco DNA Center. The walkthroughs provide onscreen guidance to help you complete the task.

The **Interactive Help** widget is displayed by default at the bottom-right corner of the Cisco DNA Center window. Click the widget to open the **Interactive Help** menu.

#### Figure 2: Interactive Help Widget

| ■ Cisco DNA Center                                                                                                    |                                          | Q @ C 4                             |
|----------------------------------------------------------------------------------------------------|------------------------------------------|-------------------------------------|
| Welcome, admin                                                                                                    |                                          | Explore                             |
| Stay up to date with your net<br>through our insight email<br>Receive announcements, network hig<br>summaries all neatly packaged in a s | hlights, weekly snapshots, and executive | ×                                   |
| Assurance Summary                                                                                                    |                                          |                                     |
| Health ①<br>Healthy as of May 24, 2022 4:00 PM                                                                                           | Critical Issues<br>Last 24 Hours         | Trends and Insights<br>Last 30 Days |

You can also move the **Interactive Help** widget from the default location to other locations. Drag and drop the widget to the possible locations, which are indicated by green dotted-line rectangles.

### View the Remote Support Authorization Dashboard

Remote support authorization allows you to grant remote access to a Cisco specialist to access Cisco DNA Center and troubleshoot your network.

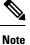

The Cisco DNA Center remote support authorization is supported only with RADKit version 1.2.1 or later.

**Step 1** In the Cisco DNA Center GUI, click the help icon in the top-right corner and choose **Remote Support Authorization**.

In the **Remote Support Authorization** dashboard, the **SUMMARY** area shows the total, scheduled, and completed remote support authorizations.

- **Step 2** Click the **Create New Authorization** tab to create a new authorization. For more information, see Create a Remote Support Authorization.
- **Step 3** Click the **Current Authorization** tab to view the current remote support authorization tiles with the following possible status:
  - All: Displays all the scheduled and active remote support authorizations.
  - Scheduled: Displays the scheduled remote support authorizations.
  - Active: Displays the active remote support authorizations.

The support authorization tile shows the schedule and duration of Cisco specialist access to Cisco DNA Center for troubleshooting purposes.

Note

- **Step 4** To cancel an authorization, click the **Cancel Authorization** link in the respective support authorization tile.
- **Step 5** Click **View Logs** to navigate to the **Audit Logs** window, which lists the remote support authorization logs.

For more information, see View Audit Logs in the Cisco DNA Center Administrator Guide.

**Step 6** Click the **Past Authorizations** tab to view the past authorizations.

The **Past Authorizations** table shows the support authorization based on **Cisco Specialist**, **Happened On**, **Session Status**, and **Log** and lists the following past authorizations status:

- All: Lists all the expired and canceled remote support authorizations.
- Expired: Lists all the expired remote support authorizations.
- Canceled: Lists all the canceled remote support authorizations.
- **Step 7** Click **Manage SSH Credentials** to establish the SSH connection to Cisco DNA Center. For more information, see Configure SSH Credentials, on page 12.
  - The number of nodes in the deployment determines the maximum number of SSH credentials.
    - SSH credentials only need to be created once if all nodes use the same password.

In the **Remote Support Authorization** dashboard, the Remote Support Cloud service connectivity status is shown:

- A green check mark in the top-right corner indicates that the remote support authorization is connected to the Remote Support Cloud service.
- An exclamation point in the top-right corner indicates that the remote support authorization is not connected to the Remote Support Cloud service.

### **Configure SSH Credentials**

SSH credentials allow a Cisco specialist to access your Cisco DNA Center setup for troubleshooting.

- Step 1 Click the menu icon (≡) and choose Remote Support Authorization > Manage SSH Credential > Add New SSH Credentials.
- **Step 2** In the Add New SSH Credentials slide-in pane, do the following:
  - a. In the Password field, enter a password.
  - b. In the Name/Description field, enter a name or description to identify the password.

#### Step 3 Click Add.

Note

- The number of nodes in the deployment determines the maximum number of SSH credentials.
- SSH credentials only need to be created once if all nodes use the same password.
- When you reach the maximum number of SSH credentials, you must delete an existing credential before you can add a new one.

- **Step 4** To edit an SSH credential, do the following:
  - a. In the Existing SSH Credentials area, click Edit.
  - b. In the Edit SSH Credentials slide-in pane, make your changes and click Save.
- **Step 5** To delete an SSH credential, do the following:
  - a. In the Existing SSH Credentials area, click Delete.
  - b. In the confirmation window, click Confirm.

# **Use Global Search**

Use the global Search function to find items in the following categories anywhere in Cisco DNA Center:

- Activities: Search for Cisco DNA Center menu items, workflows, and features by name.
- Applications: Search for them by name.
- Application Groups: Search for them by name.
- Authentication template: Search for them by name or type.
- Devices: Search for them by collection status, reachability status, location, or tag.
- Fabric: Search by fabric name.
- Help: Search for topics that include your search string.
- Hosts and Endpoints: Search for them by name, IP address, or MAC address.
- IP Pools: Search for them by name or IP address.
- Network Devices: Search for them by name, IP address, serial number, software version, platform, product family, or MAC address.
- Network Profiles: Search by profile name.
- Network Settings
  - Device Credentials: Search by name.
  - **IP Address Pools**: Search for them by group name or pool CIDR.
  - Service Provider Profiles: Search for them by profile name, WAN provider, or model.
- Policy: Search for them by name or description.
- Sites: Search for them by name.
- Traffic copy: Search for them by name and description.
- Transits: Search by transit name.

- Users: Search for the system settings and users by username. Case-insensitivity and substring search are not supported for usernames.
- Other items, as new versions of Cisco DNA Center are released.

To start a global Search, click the Q icon in the top-right corner of any Cisco DNA Center window. Cisco DNA Center displays a global search window, with a Search field where you can begin entering identifying information about an item.

You can enter all or part of the item's name, address, serial number, or other identifying information. The Search field is case-insensitive and can contain any character or combination of characters.

As you begin entering your search string, Cisco DNA Center displays a list of possible search targets that match your entry. If more than one category of item matches your search string, Cisco DNA Center sorts them by category, with a maximum of five items in each category. The first item in the first category is selected automatically, and summary information for that item is displayed in the summary panel on the right.

You can scroll the list as needed, and click any of the suggested search targets to see information for that item in the summary panel. If there are more than five items in a category, click **View All** next to the category name. To return to the categorized list from the complete list of search targets, click **Go Back**.

As you add more characters to the search string, global Search automatically narrows the displayed list.

Cisco DNA Center allows you to search for a device using its entire IPv6 address or any abbreviated form of the IPv6 address.

For example, to search for 2001:0db8:85a3:0000:0000:8a2e:0370:7334, you can use the following search entries:

- 2001:0db8:85a3:0000:0000:8a2e:0370:7334 (using the full IPv6 address)
- 2001:db8:85a3:0:0:8a2e:0:7334 (truncating leading zeros)
- 2001:db8:85a3::8a2e:0:7334 (compressing consecutive zeros with a double colon)
- 2001: db8: 85a3 (using a portion of the IPv6 address)

Cisco DNA Center allows you to search for an IPv6 address by using the double colon in the IPv6 address with prefix, postfix, or any combination.

For example, to search for 2001:db8:85a3::8a2e:0:7334, you can use the following search entries:

- :: (using double colon alone)
- 85a3::8a2e (using prefix and postfix with double colon)
- **85a3**:: (using prefix with double colon)
- :: 8a2e (using postfix with double colon)

You can search for devices in Cisco DNA Center by entering their MAC addresses in any format (with a hyphen or colon).

When you are finished, click **\*** to close the window.

Global search can display five results per category at a time.

### **Enable Localization**

You can view the Cisco DNA Center GUI windows in English (the default), Chinese, Japanese, or Korean. To change the default language, perform the following task:

- **Step 1** In your browser, change the locale to one of the supported languages: Chinese, Japanese, or Korean.
  - From Google Chrome, do the following:
  - **a.** Click the *i* icon in the top-right corner, and then choose **Settings**.
  - b. Click Languages.
  - c. Click Add languages.
  - d. In the Add languages dialog box, choose Chinese, Japanese, or Korean, and then click Add.
  - From Mozilla Firefox, do the following:
  - a. Click the = icon in the top-right corner, and then choose Settings.
  - b. From the Language and Appearance > Language area, click Choose.
  - c. From the Select a language to add drop-down list, choose Chinese, Japanese, or Korean.
  - d. Click OK.
- **Step 2** Log in to Cisco DNA Center.

The GUI is shown in the selected language.

# **Subscribe to Cisco DNA Center Insights**

You can subscribe to the *Cisco DNA Center Insights* publication, which contains product announcements, network highlights, information about your network performance, and more. *Cisco DNA Center Insights* is sent in PDF format to the email address that you specify.

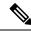

**Note** If your Cisco DNA Center appliance is deployed in a secure, air-gapped network, certain metrics are omitted from *Cisco DNA Center Insights*. To view the complete *Cisco DNA Center Insights*, you must have internet and telemetry connectivity, which aren't available in air-gapped environments.

#### Before you begin

- Under System > Settings > Integration Settings, enter your callback URL hostname or IP address. For more information, see "Configure Integration Settings" in the Cisco DNA Center Administrator Guide.
- Under System > Settings > External Services > Destinations > Email, configure the SMTP servers that you will use to receive the publication.
- Step 1 Click the menu icon (≡), hover your cursor over your displayed username, and choose My Profile and Settings > Communication Preferences.
- **Step 2** Click the **Subscription Off** toggle to enable the **Subscription On** option.
- Step 3 Enter the email address at which you want to receive *Cisco DNA Center Insights*, and click Save.

Insights are archived for up to one year. You can read past publications by choosing Actions > Download PDF for the corresponding date range.

- **Step 4** (Optional) To change the email address, click the pencil icon.
- **Step 5** (Optional) To unsubscribe from *Cisco DNA Center Insights*, click the **Subscription On** toggle to enable the **Off** option.